# **GRAPHICS SOLUTION**

# *INTRODUCTION*

The Graphics Solution provides ease of use due to its compatibility and flexibility. In addition to its compatibility with the IBM Color/Graphics adapter (CGA), the Graphics Solution combines the video functions of the IBM Monochrome Display Adapter (MDA), the Hercules Graphics Card (HGC) and the Plantronics Color Plus Adapter all on a single card.

## **FEATURES**

- 1. Displays Modes Not Normally Available.
	- The Graphics Solution runs CGA, MDA, HGC, ۰ and Plantronics ColorPlus on any of the popular monitor types: RGB Color/Graphics Display, TTL Monochrome Display and Composite Monitors<sup>3</sup>.

#### **Monitor - Software Compatibilities**

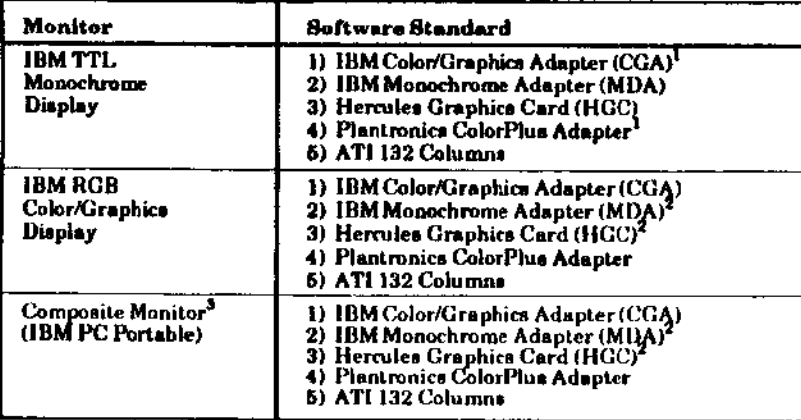

I Text converted to 9x14 character, colors converted into shades, in full screen, no pre-boot drivers required.

- 2 Display interlaced to produce high resolution text and graphics.
- 3 Available on Graphics Solution equipped with composite monitor connector. Not available on Graphics Solution/g.
- 2. 16 Color Graphics
	- Displays 16 colors in 640x200 resolution. Supported by Lotus 1-2-3, Symphony, Framework II. AutoCAD, and PC Paintbrush+
- 3. 132 Column Support
	- Displays 132x25 or 44 column spreadsheets and  $\bullet$ word processing.
- 4. Fast Flicker-Free Scrolling
- 5. Advanced CMOS VLSI Gate Array Technology
	- By integrating all complex video functions on a single VLSI custom chip, the Graphics Solution has low power requirements for increased reliability.

#### 6. MultiSwitch Software

- MultiSwitch software allows the user to change modes without having to reset hardware switches
- 7. Game Port Support (optional)
	- The Graphics Solution/g has a 15 pin port which supports any IBM compatible joystick.

## **CONTENTS OF THE PACKAGE**

Your Graphics Solution package includes the following: Graphics Solution Card, User's Guide and Software diskette.

If your package does not include the above items, contact your dealer immediately.

If you are installing the Graphics Solution on a system which requires 3.5" diskettes, please call ATI Technologies Inc., with the serial number of your card and we will send the appropriate disks, or contact your dealer to have the software downloaded to your diskette format

# **HARDWARE INSTALLATION**

## **INSTALLATION INSTRUCTIONS**

- 1. Turn off the computer and unplug its power cord, otherwise damage could result to both the Graphics Solution and computer which is not covered by warranty.
- 2. Set switches 1, 2 and 3 for the type of monitor used and the video mode you want the Graphics Solution to start up in.

For Monochrome Text Mode (MDA), and Hercules Monochrome Graphics modes, set switch 1 "ON", or for IBM Color/Graphics, set switch 1 to "OFF".

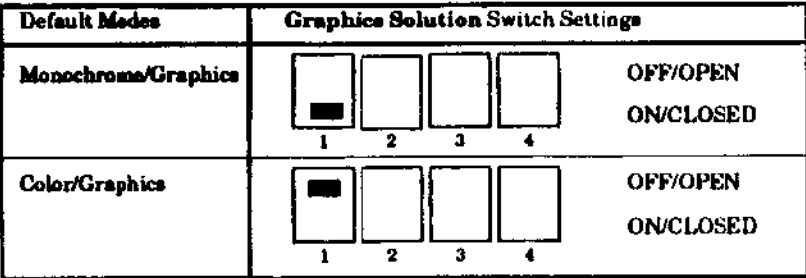

#### **Type of Display**

Switches 2 and 3 select the type of monitor attached.

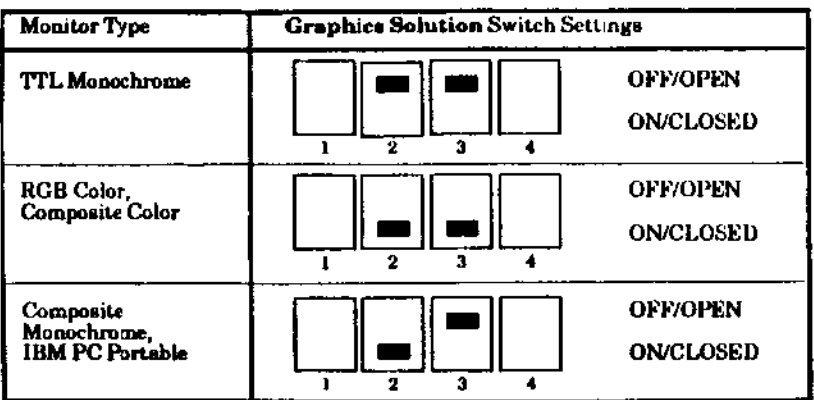

Warning - Switches 2 and 3 must be set according to the type of monitor being used. Incorrect switch settings may result in damage to the monitor and/or Graphics Solution which is not covered by warranty.

Dual monitor configurations are outlined in Appendix A.

#### **Factory Settings**

The Graphics Solution is shipped pre-set for the Color/Graphics default mode and a TTL Monochrome monitor display: 1-OFF, 2-OFF and 3-OFF. Switch 4 is used only on the Graphics Solution/g.

#### For Graphics Solution/g Only

The game port is enabled by setting switch 4 to the ON/CLOSED position.

3. Remove the 5 cover mounting screws from the rear of the PC. On an IBM PC/AT, unlock the key lock.

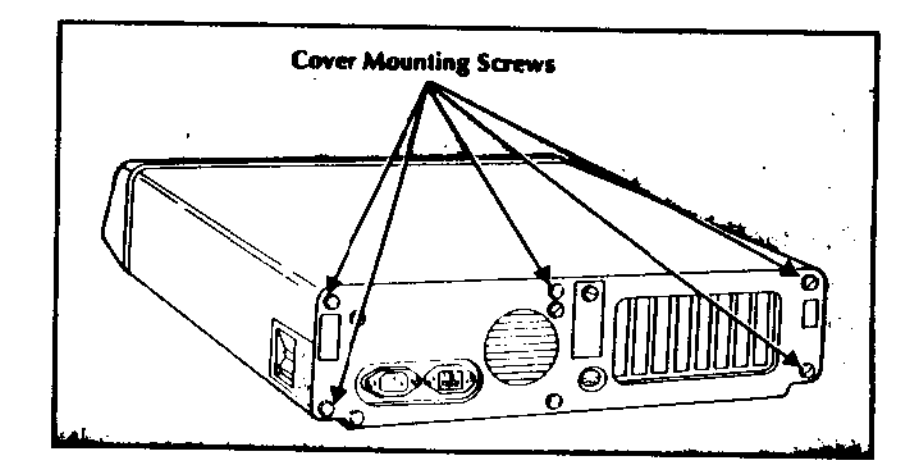

4. Carefully slide the system unit cover forward. When the cover will go no further, tilt it up and away from the system unit.

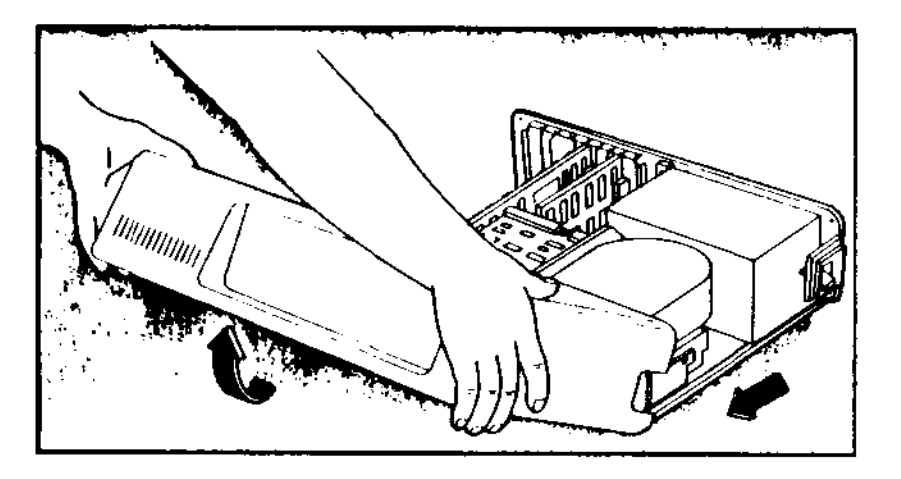

5. Set the switches on the PC's system board to correspond to the video default mode selected on the Graphics Solution as follows:

#### IBM PC, PCIXT, PC Portable and Compatibles

Set switches 5 and 6 on SWI of the system board as outlined below. Do not change any other switches.

#### IBM PC and PCIXT Switch Settings

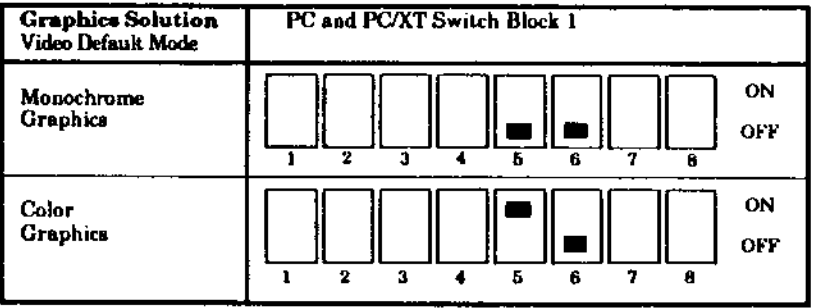

#### For IBM PC/AT and Compatibles

Set the video display switch on the AT motherboarc run the diagnostics "Setup" program. When the vic default is set for Monochrome/Graphics, set the AT play switch to the "mono" position. For Color/Graphset the AT display switch to the "color" position. Res the System's Manual for the location of the display switches.

6. Locate any unused expansion slot and remove the slot cover.

#### *Warning: Graphics Solution will not function •lot 8 of an IBM PC/XT.,.. Portable PC.*

- 7. Hold the Graphics Solution by its top corners slide it into the system unit.
- 8. Firmly press the card's bus connector into the system's expansion slot.

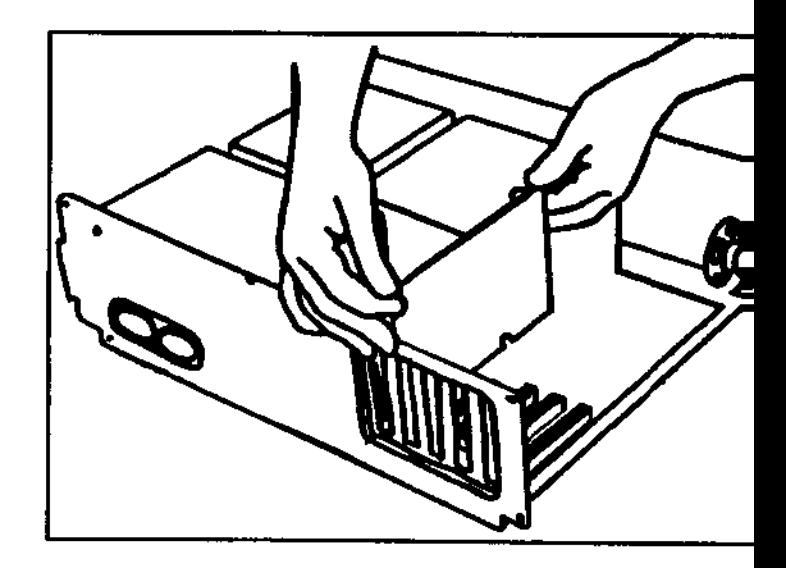

**9.** Insert the screw removed from the expansion sic cover into the hole at the top of the Graphics Solution's retaining bracket and tighten it.

- 10. Stop here and re-check the installation. Make sure that the switches on both the Graphics Solution and the PC are set correctly and that the card is fully seated in its socket.
- 11. Replace the system unit cover and fasten the screws.
- 12. Using a properly shielded cable, attach the monitor to the Graphics Solution's 9 pin connector and reronnect all of the cables that were previously attached to the rear of the computer. If connecting a composite video monitor, attach the composite interface to the Graphics Solution RCA jack.
- 13. For IBM/AT and compatibles, it is necessary to configure the system using the SETUP program. Select the "mono" option if the Graphics Solution is set for monochrome and "color" if the Graphics Solution is set for color/graphics. Refer to your System's Manual for instructions on using the SETUP program.
- 14. To test the operation of the Graphics Solution, place the Graphics Solution diskette in drive A and type:

#### A> ALLTEST <enter>

If further assistance regarding installation and ALLTEST is required, please refer to the troubleshooting section in Appendix B.

# 3 SOFTWARE UTILITIES

The Graphics Solution is shipped with software utilities and drivers to enhance software applications. The Graphics Solution diskette contains the following files:

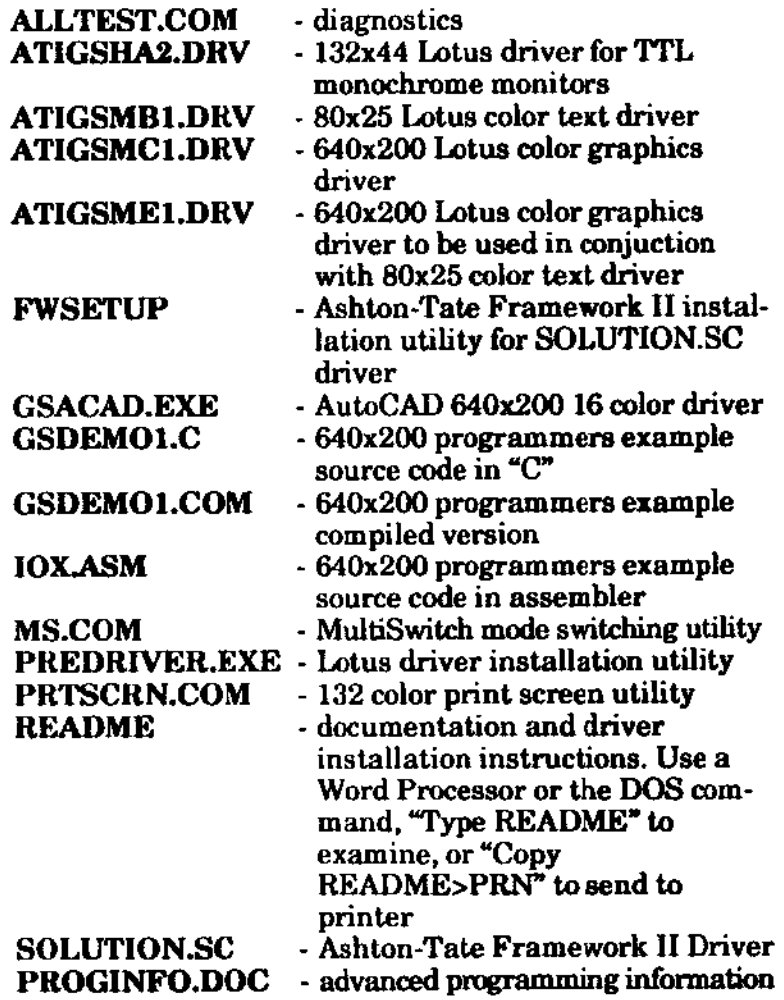

#### **RUNNING MULTISWITCH MODE SOFTWARE**

MultiSwitch is a software utility which allows switching between video modes while operating the computer without opening the computer chassis to reset switches.

Designed to be user friendly, MultiSwitch is completely menu driven. Instructions about operating the program will be shown on a menu after placing the utilities diskette in drive A and typing:

#### A>MScenter>

On an RGB color or composite monitor, the computer will then display the following screen:

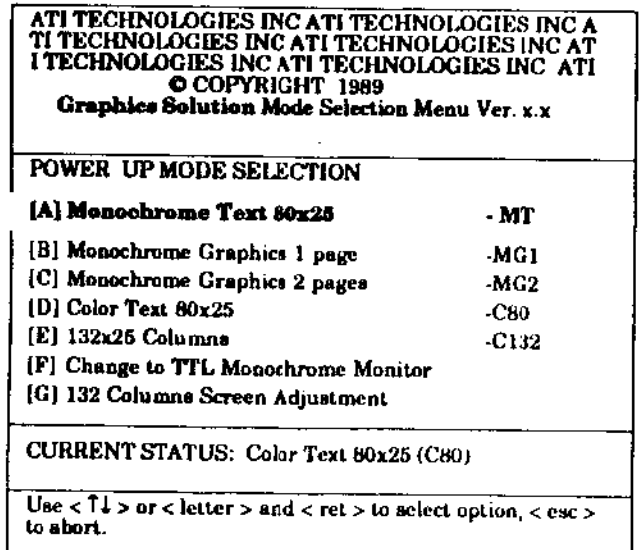

Select the video mode by entering a letter (A-G) for the option desired.

On a monochrome monitor, the computer will display the following screen:

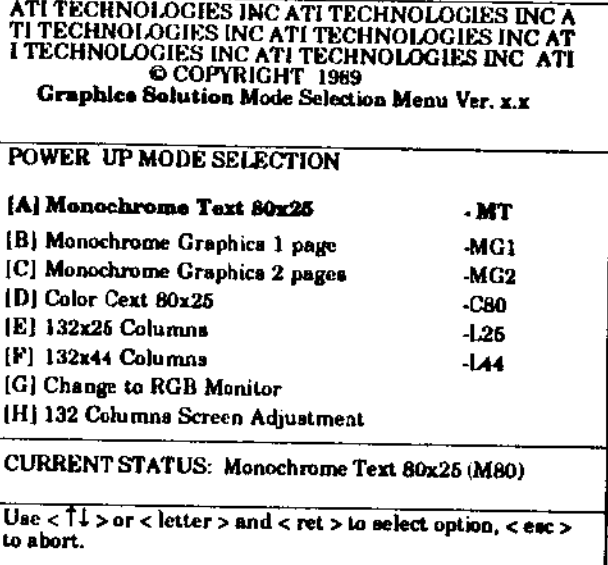

When switching from a color monitor to a monochrome monitor (or vice versa), MultiSwitch will remind you to connect the proper monitor to the Graphics Solution. It is important to follow the directions carefully, otherwise damage could result to the monitor which is not covered by warranty.

#### [A] Monochrome Text 80x25

This will disable graphics output, making the Graphics Solution's video functions identical to those of the IBM Monochrome Display Adapter.

#### [B] Monochrome Graphics 1 page

Monochrome Graphics modes (MG1, MG2) allocate memory for either one or two pages of Hercules compatible 720x348 monochrome graphics. MG1 allows for use of another video adapter such as the IBM Color/Graphics Adapter and is equivalent to the HALF utility on the Hercules diskette

#### [CJ Monochrome Graphics 2 pages

MG2 is equivalent to the Hercules FULL utility and is the option required fur moot monochrome graphics programs.

#### [D] Color Text 80x25

Color Text (C80) selecta for IBM compatible color/graphics, Plantronics compatible color/graphics and ATI 640x200 16 color high resolutioo color/graphics. When C80 is selected. the Graphics Solution is able to sense the difference between these color modes and automatically display them.

#### $[E]$  132 $x25$  Columns

The 132 column mode (L25) is a special ATI mode. Only software written for Graphics Solution in 132 columns will run in this mode.

#### [F] 132x44 Columns

The 132x44 column mode (LA4) displays 44 lines and is similar to L25.

[GJ Change to RGB Monitor This enables the user to use an RGB monitor.

#### [HJ 132 Columns Screen Adjustment

In order to center text in 132 column mode, MultiSwitch includes a screen adjustment.

After becoming familiar with MultiSwitch, it is possible to skip the menu. To do this enter:

#### A> MS (keyword)<enter>

Possible keywords are: MT, MG1, MG2, C80, L25 or L44 as shown in the MultiSwitch menu diagrams.

The syntax of MultiSwitch is:

MS [keyword] [-nonresident]<enter>

[·Nonresident] specifies that the program will not stay

memory resident. Square brackets 11 indicate an optional argument. Arguments can appear in any order. If a video mode keyword is not specified. the menu will appear to prompt selection. Default options are wait and stay resident.

MultiSwitch is a memory resident program which means it will stay in memory even after being run. In some instances, it may conflict with other resident programs, thus it has the option to allow the switch to <sup>a</sup> different video mode without staying resident. When using the (-nonresident) option however, a software reboot might fail if the Graphics Solution is switched to a mode which is incompatible to the DIP switch setting of the PC's motherboard.

#### *SPECIAL NOTE FOR USING THE MONOCHROME GRAPHICS MODE*

When using the Graphics Solution in the Monochrome Graphics mode, a utility program must be run to allocate 1 or 2 pages of memory for graphics. Since this utility must be used in order to perform graphics, a batch file can be written to run the utility automatically upon power-up. To create such a hatch file:

- 1) Place the Graphics Solution disk in drive Band DOS in drive A.
- 2) Copy MultiSwitch onto the DOS diskette by typing:

#### A> COPY B:MS.• A:

3) Create an AUTOEXEC.BAT file by typing:

A> COPY CON AUTOEXEC.BAT MS MG2 <enter> Press: <F6> and then press: <enter>

#### *DRIVER INSTAILATION*

The Graphics Solution includes drivers which allow 132x44 column *Lotus 1-2-3* and *Symphony* spreadsheets on monochrome monitors and 640x200 in 16 colors high resolution color/graphics on color monitors, for *1-2-3,*  Symphony, Framework II and AutoCAD. Complete documentation for these drivers is contained in a README file on the Graphics Solution diskette.

#### *182 COLUMN WORD PROCESSING*

To run *WordStar* in 132 columns, the WS.COM file on the *WordStar* diskette must be modified. To modify WS.COM, follow these simple steps (a backup copy of WS.COM should be made first). Use the DOS DEBUG program and type:

> DEBUG WS.COM <enter> E CS:249 <enter> *84* <enter> W <enter>

*WordPerfect4.0or* later can be adapted to run 132 columns on the Graphics Solution. This is achieved using the *WordPerfect* Setup menu. With *Word.Perfect*  in the default drive, type:

#### A> WP/S<enter>

When the menu appears, choose the option SET SCREEN SIZE. Then enter a screen size of either  $132x44$  or  $132x25$ .

Remember to use MultiSwitch and change the Graphics Solution into 132 column mode before using 132 column modes.

# Appendix A

#### *DUAL DISPLAY ADAPTER CONFIGURATIONS*

The Graphics Solution can be used for applications that require both color and monochrome monitors. It can co-exist with another Graphics Solution, (providing one is placed in a Monochrome and the other in <sup>a</sup> color mode), Monochrome/Printer Adapter, Color/Graph· ics Adapter, Hercules Graphics Card or most other compatible video adapters. One adapter must control the monochrome display with the other controlling the color display. Possible dual display adapter configurations are summarized in the table below.

#### Dual Display Adapter Configurations

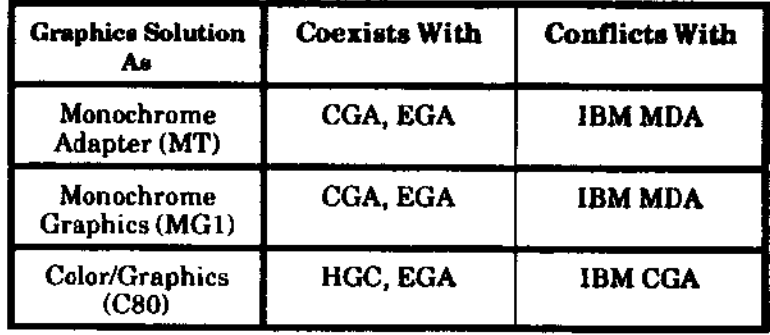

When two video adapters are installed in a PC, the switch settings of the PC's motherboard determine the primary adapter upon power up. For example, if the PC is set for 80x25 color/graphics, it will use the color/graphics adapter on power up and the monochrome adapter will be idle. Use the MODE command provided with DOS to change the active display adapter. The options for the MODE command are described in your DOS manual.

# Appendix B

#### *DIAGNOSTICS AND TROUBLESHOOTING*

#### Use the ALLTEST diagnostics program when the Graphics Solution produces a display but does not work properly. For example:

- does not display graphics.
- has missing characters.
- has no color.
- does not display in all modes, etc.

ALLTEST is completely menu driven and is started by typing:

A> ALLTEST<enter>

Follow the menu driven instructions and a series of acreena will be displayed. lfthese screens are displayed properly, then the functions of the Graphics Solution are in good working order.

If the Graphics Solution passes ALL TEST and problems are still encountered during normal operation, then theae problems are most likely related to either installation, compatibility or operation. In this case. please review the troubleshooting steps listed below.

Compatiblility related problems can be isolated by trying the Graphics Solution on another monitor and /or another computer as appropriate.

### *INSTALLATION RELATED PROBLEMS*

Using the following steps, check the installation of the Graphics Solution.

1. Check the Graphics Solution switch settings as outlined in Chapter 2, "Installation Instructions".

- 2. Check the PC's motherboard switch settings as outlined in Chapter 2, "Installation Instructions". Remember the PC must be set for Color/Graphics if the Graphics Solution is in Color/Graphics default mode and set for Monochrome if the Graphics Solution is in Monochrome/Graphics default mode.
- 3. Check that all data and power cables are properly connected.
- 4. Check that the Graphics Solution is fully seated in the PC's expansion bus.
- 5. Allow the computer 15 seconds or so to boot up.
- 6. Tum the video display's intensity and contrast controls up enough to produce an image.
- 7. Properly adjust the video display's vertical and horizontal hold controls. With some types of monochrome monitors, it is sometimes required to adjust the H-Hold and V-Hold of the monitor when the display mode is changed.
- 8. After switching modes, on some types of monitors it may be necessary to tum the monitor off and then on again.

#### *OPERATION RELATED PROBLEMS*  (For example - no graphics display for *Lotus* 1-2-3)

- 1. Make sure the Graphics Solution is configured for the corresponding video mode that the application software in use is configured to. For example, if Lotus  $1-2-3$  is installed with a Hercules driver, make sure the Graphics Solution is configured to the MG2mode.
- 2. If characters are distorted while operating in 132 column mode, a 132 column screen adjustment must be carried out using MultiSwitcb (see Chapter 3).

Appendix B

#### *COMPATIBIUTY RELATED PROBLEMS*

#### 1. Computer

• The Graphics Solution is designed for use in the IBM PC/XT/AT and PC Portable. Compatibles which have video circuitry built into their motherboards may not necessarily run all modes. Modes which will not work depend on the type of video circuitry built into the compatible.

Even though the Graphics Solution provides flicker free scrolling, screen flicker may occur on some compatible PCs. This is caused by a PC BIOS which turns the video screen off before updating the video memory buffer. The screen blanking caused by this type of PC BIOS can be corrected by running MultiSwitch and having it stay resident.

#### 2. Monitor

• The Graphics Solution is designed to display on an IBM Monochrome display, an IBM Color/Graphics display, or a Composite monitor. All modes may not work on some compatible monitors. Some compatible monitors may require a vertical and/or horizontal hold adjustment. The Graphics Solution cannot be used on monitors which will not display off an IBM CGA or MDA card.

If none of the above solve the problem then contact the dealer who sold you the computer or Graphics Solution. If they are unable to solve the problem, fill out the Problem Report Form located on the following pages, and call the Technical Support Department.

## AT! Technical Support Department Houra:

9:00 a.m. to 5:30 p.m. EST. Monday through Friday. (416) 756-0711